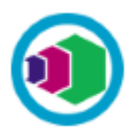

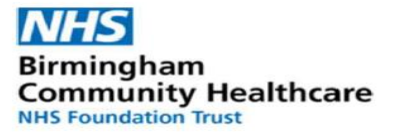

# **Digital Capability Self Assessment guidance for delegates**

# **1. Register**

To access the Learning Portal, go to:

https://www.dls.nhs.uk/home?action=login&app=lp&centreid=173

Some users may already have a Digital Learning Solutions (DLS) registration for IT skills training. If you do, please proceed to [SIGN IN](#page-1-0)

If you don't already have an account, please follow this guidance to Self-Register for a DLS account with your organisation:

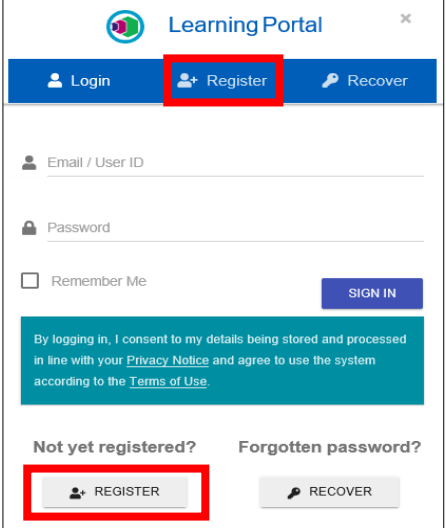

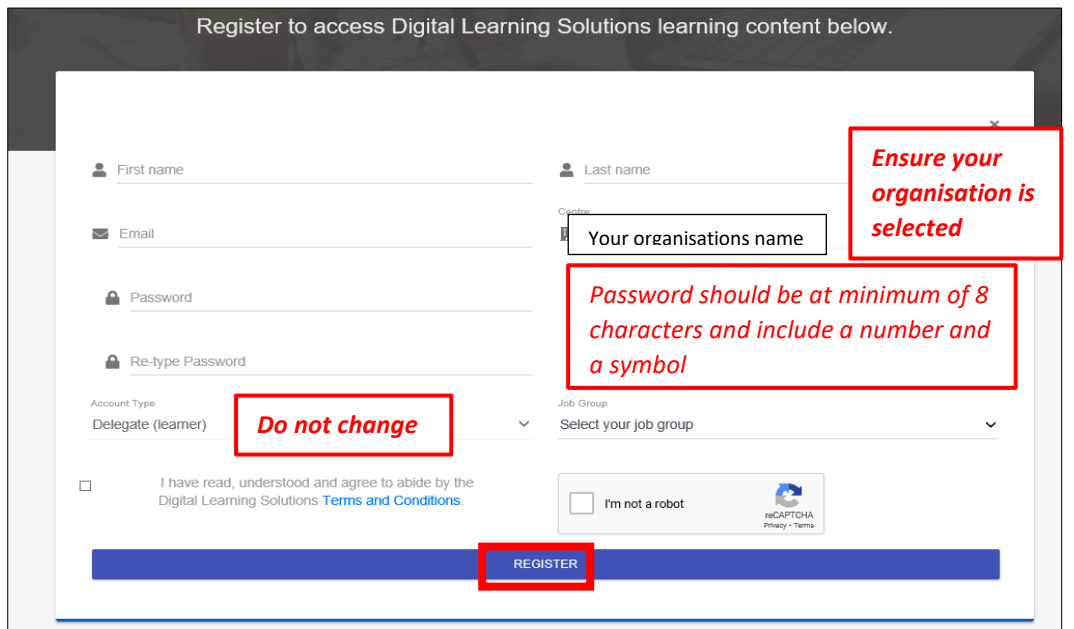

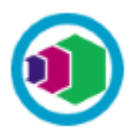

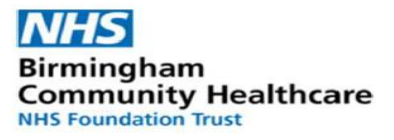

Complete the form and select **REGISTER**.

Following registration, you will be presented with a **Delegate User ID**, please make a note of this as you will need it later. Your registration may require approval. Once approved an email will be sent to notify you and you'll then be ready to take your self assessment.

#### <span id="page-1-0"></span>**2. Sign in**

Access the self assessment by selecting the link: https://www.dls.nhs.uk/home?action=login&app=lp&centreid=173

### Click **LOGIN / REGISTER**

→ LOGIN / REGISTER

**Sign in** with your **User ID or email address** and the password you set up at registration.

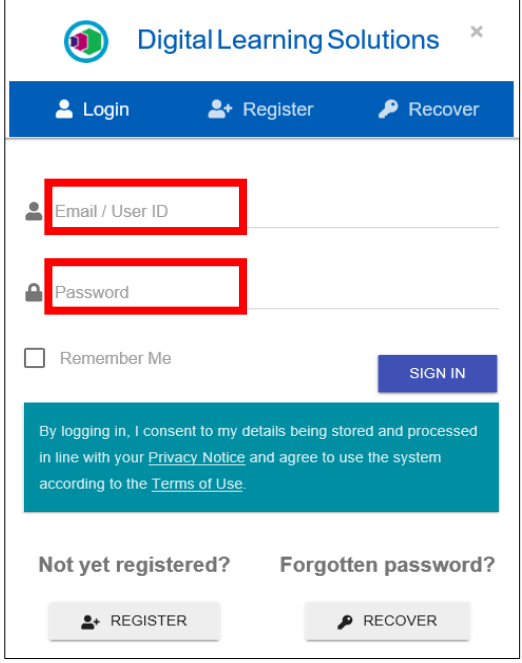

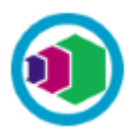

If you don't recall your password you can request a **Recover**, this will send a link to your email address and you'll be able to reset your password.

Select the **Learning Portal** tile.

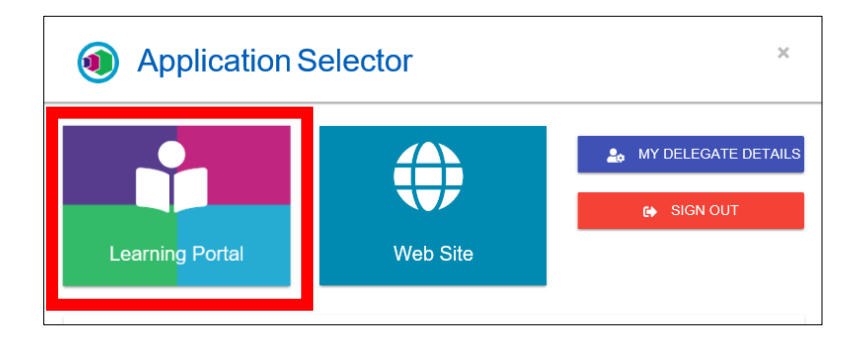

# **3. Enrol**

# Select **Available activities**

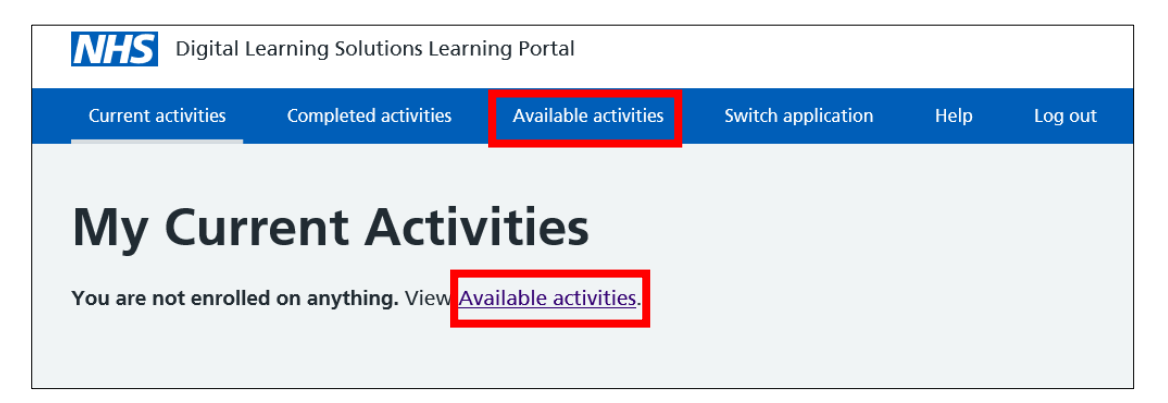

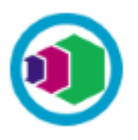

From **Available Activities** select **Enrol** to the **Digital Capability Self Assessment**. If you can't see the assessment use the **Search** field to filter the available activities.

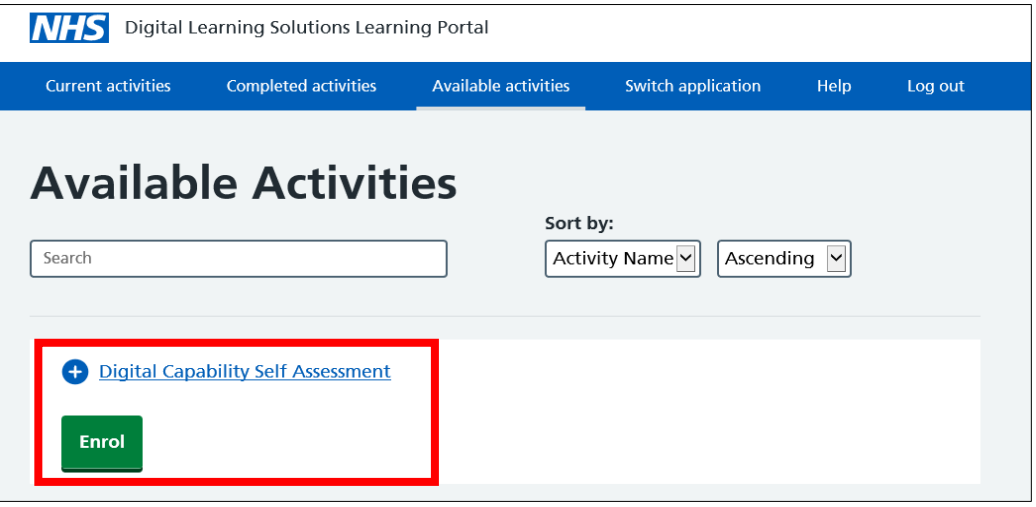

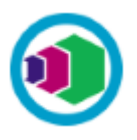

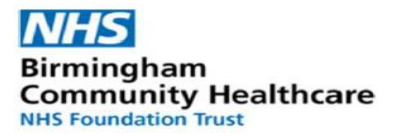

#### **4. Start your capability assessment**

To start your Digital Capability Self Assessment. Select **Go to Question 1**

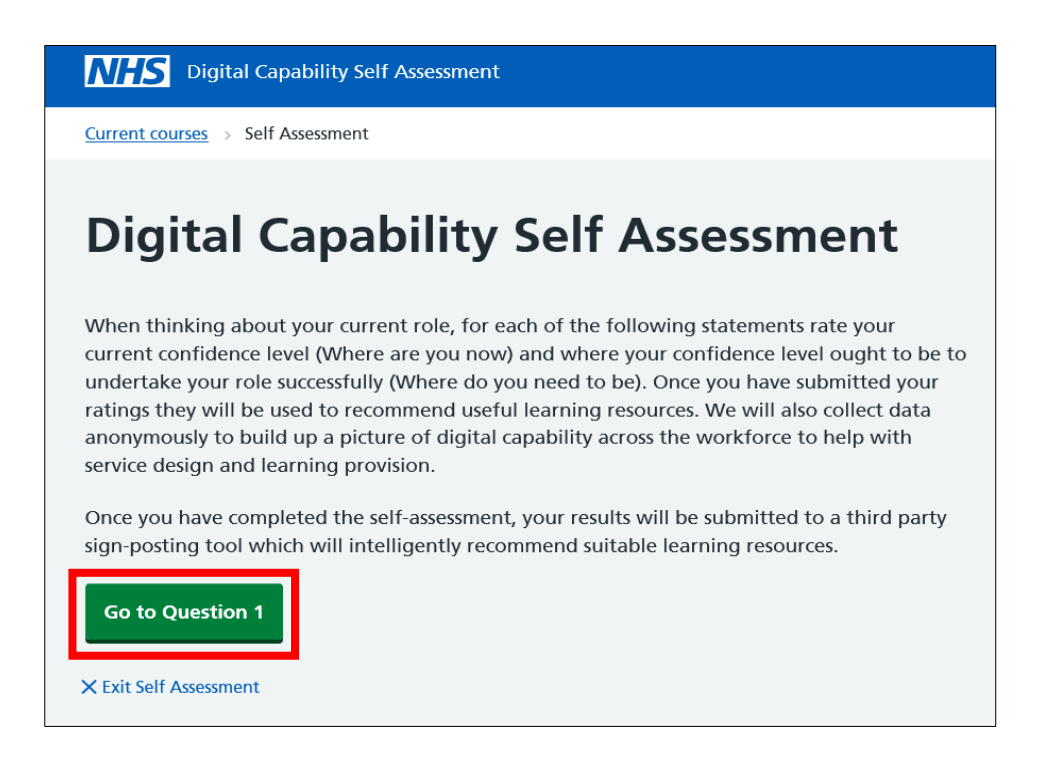

You will be presented with a range of capabilities, read the statement for each capability, then use the sliders (capability scores explained below) to self assess your current capability then self assess your required capability

#### Where are you now?

- $0-3$  = this is very new and unfamiliar to me
- $4-6 = 1$  can do this with help from others
- $7-9 = 1$  can do this independently
- $10-12 = I$  could teach others how to do this

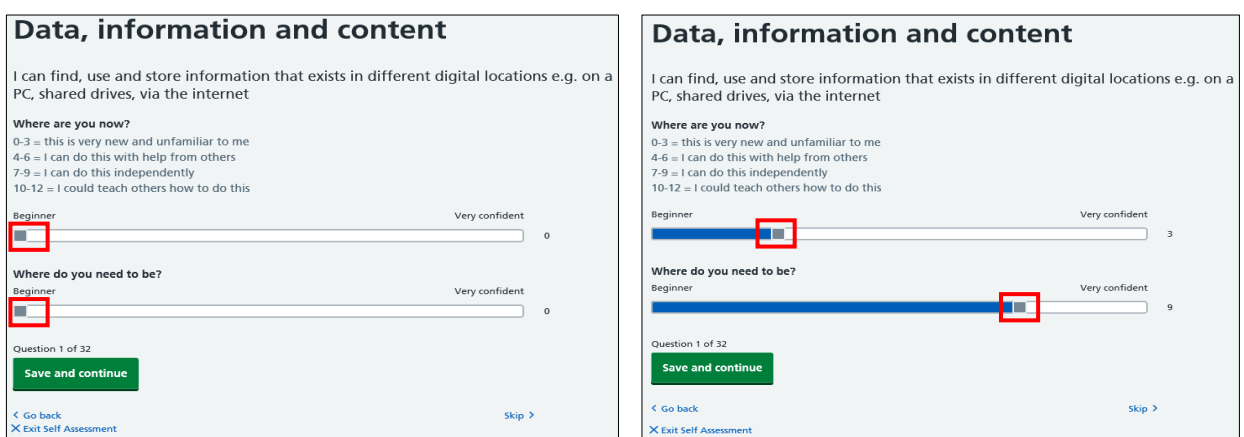

Digital Capability Self Assessment Guidance for Delegates V1.2 5

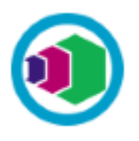

**Save and continue** to move to the next capability question

**Save and continue** 

# **5. Navigation**

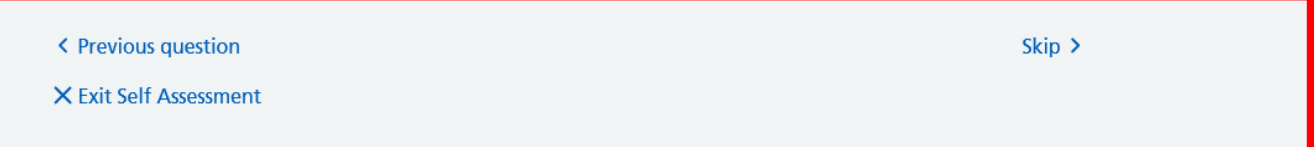

**Previous question:** Throughout your assessment you can return to the previous questions at any time and edit your responses, remember to use **Save and continue** to record your new assessment answer.

**Exit self assessment:** This will save all responses to the point at which you exit. You can return later to complete the remainder of the assessment, when you return to the Learning Portal your Digital Capability Self Assessment will be available from your **Current courses**.

**Skip:** Will enable you to move to the next question, this will not save any response you may have made to the assessment question.

There are two general questions at the end of the assessment, you can use the slider to **Strongly disagree** through to **Strongly agree** or anywhere in between.

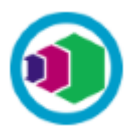

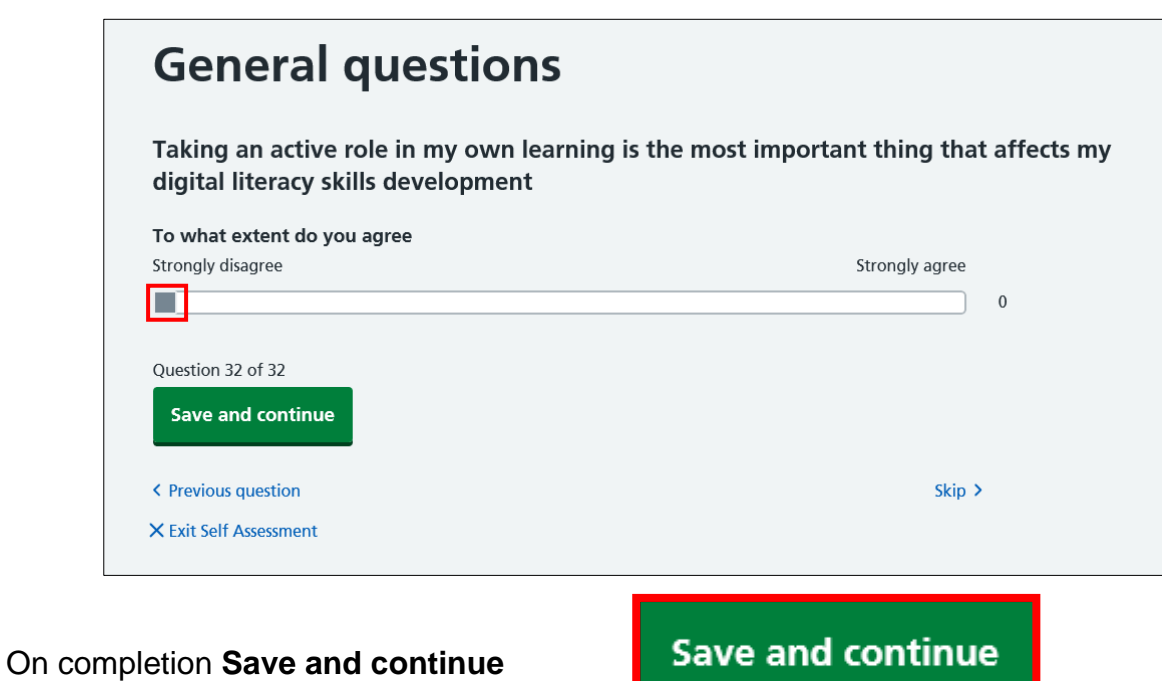

### **6. Review and submit**

When you **Save and continue** the last question you will be presented with a **Review** of your assessment, use the **+** to expand and review your responses.

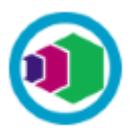

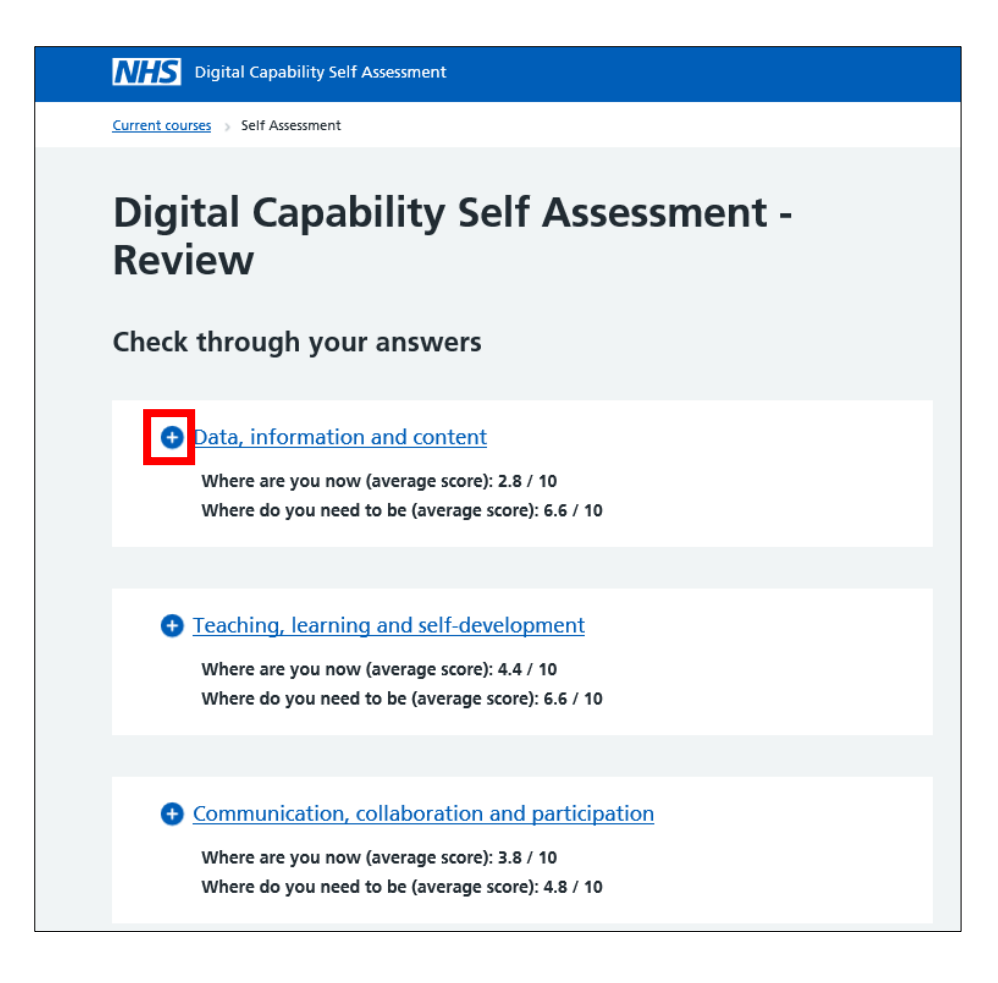

You can use **Previous question** to navigate back through your answers, should you need to make any amendments. Once you are happy with your responses you can **Submit self assessment**

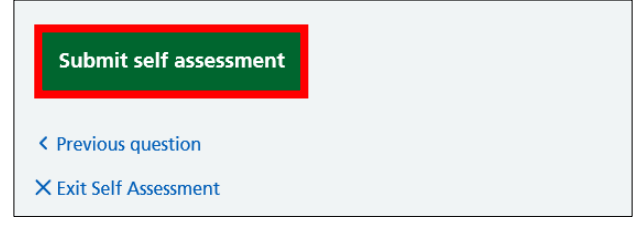

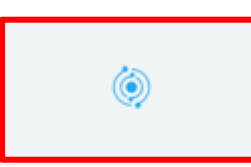

There will be a short delay while your recommended learning resources are gathered.

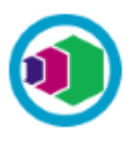

### **7. Recommendations**

The **Recommendations** are based on your self assessment and will be presented for each capability. A range of learning content may be available for example videos, online courses, articles, learning guides.

To explore your learning recommendations, select **View resource.**

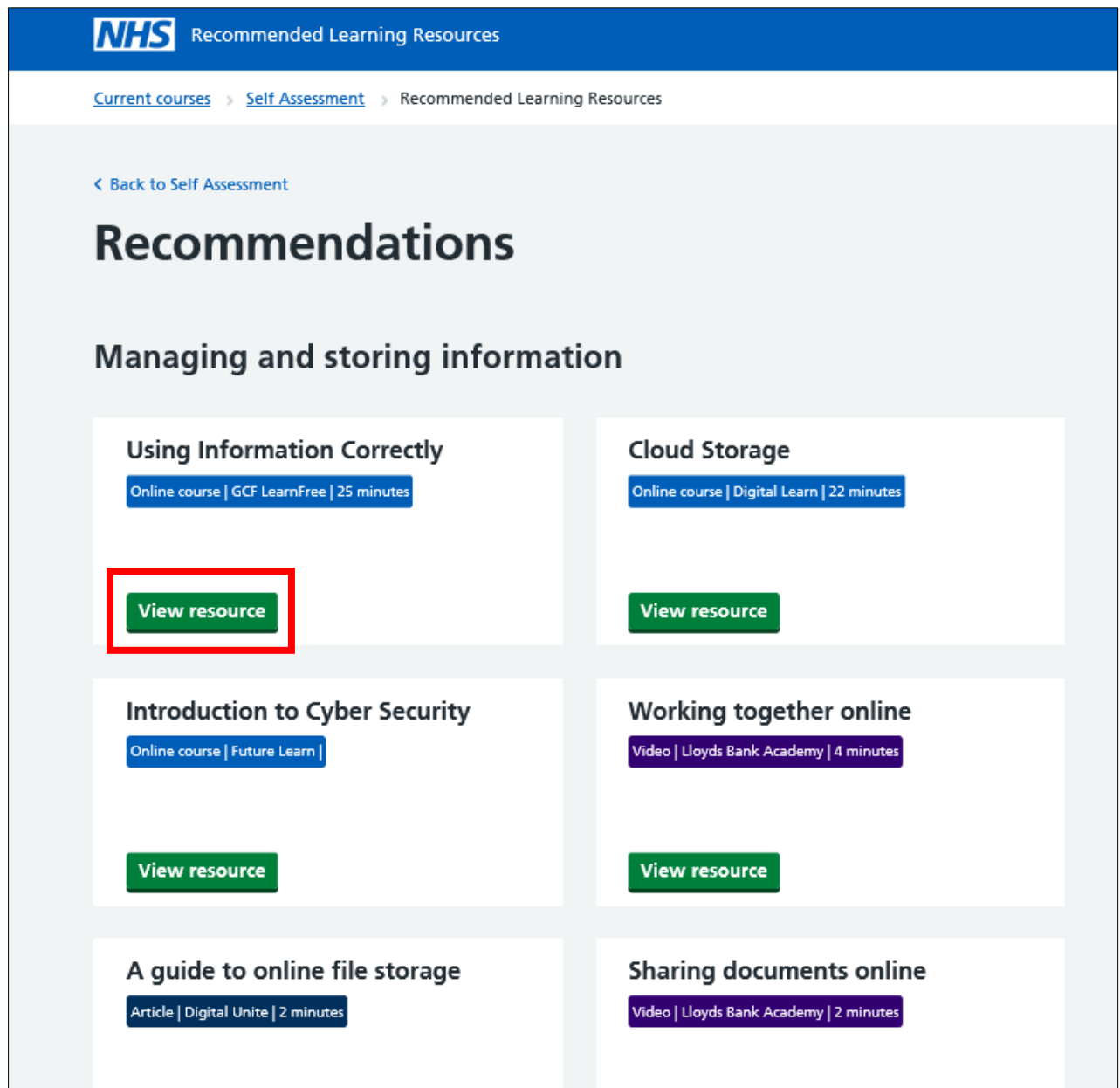

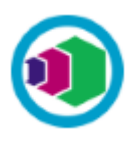

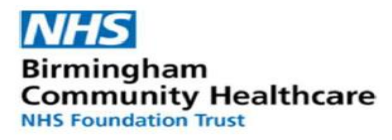

# **8. Launch**

From the learning resource you can **Launch** the resource to start learning, **Bookmark** for later and when complete you can **Mark Complete**. When you mark complete, you'll be asked if the resource was useful:

- $\triangleright$  This was useful  $\triangleright$  I knew this
- already ➢ This was not relevant

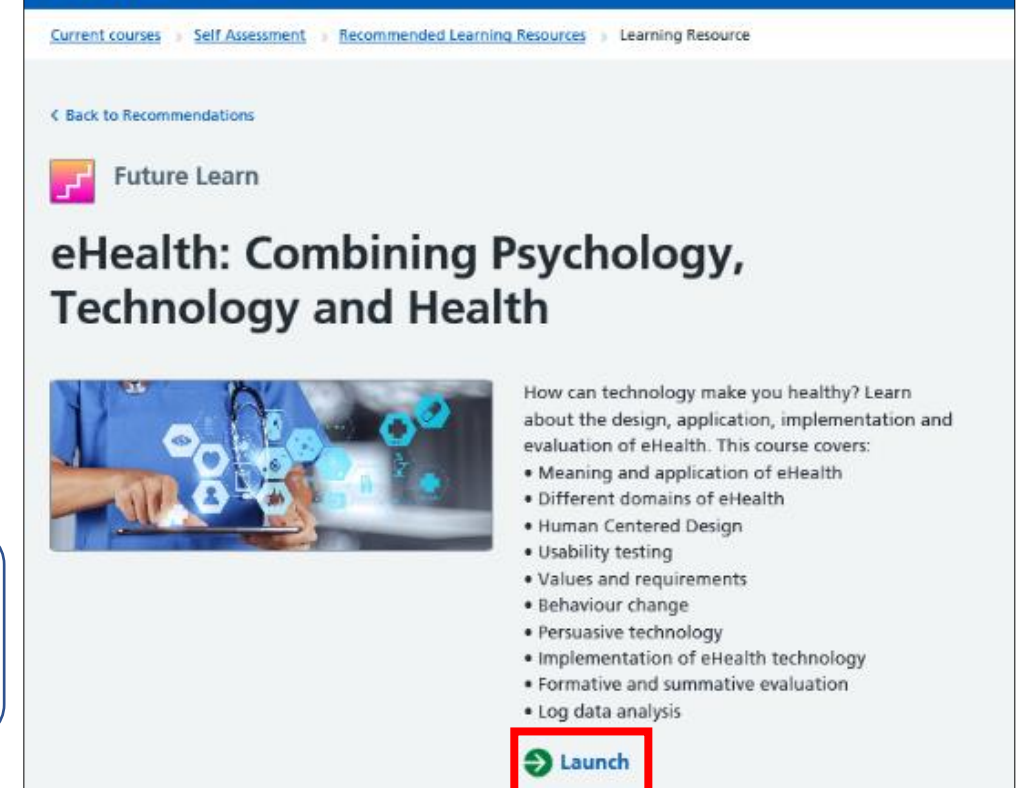

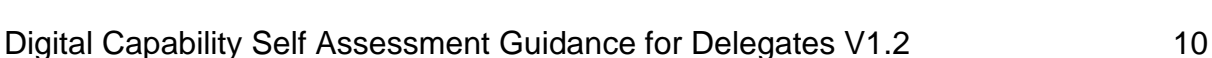

**NHS** Learning Resource

**Mark Complete** 

**Bookmark** X Exit Learning Asset

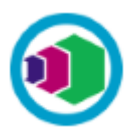

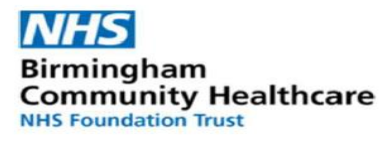

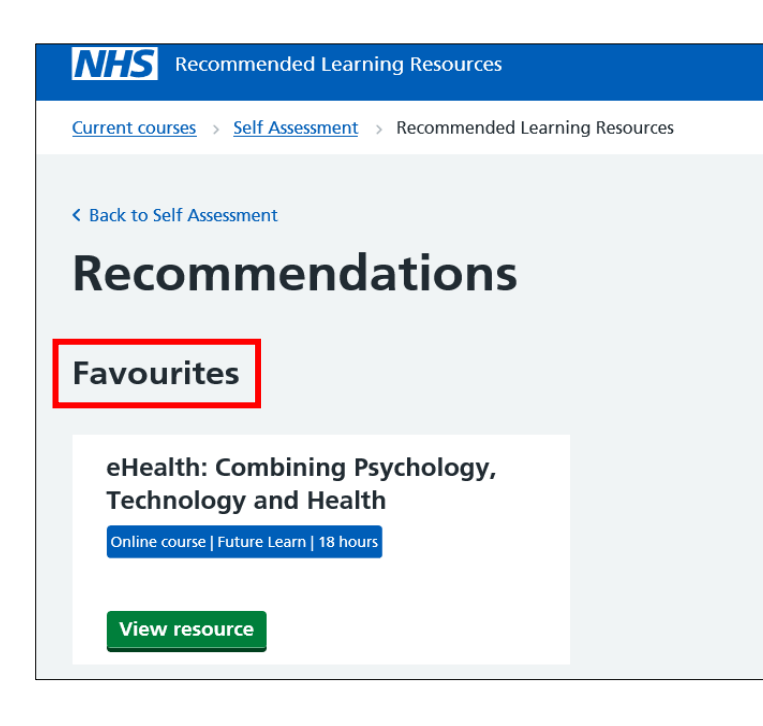

When you Bookmark a learning resource and go **Back to recommendations** the resource is available in your **Recommendations**, **Favourites** for later**.**

# **9. FEEDBACK and LOGOUT**

When you've finished don't forget to return to your **Recommended Learning Resources** to complete the **Feedback** form at the bottom of your screen.

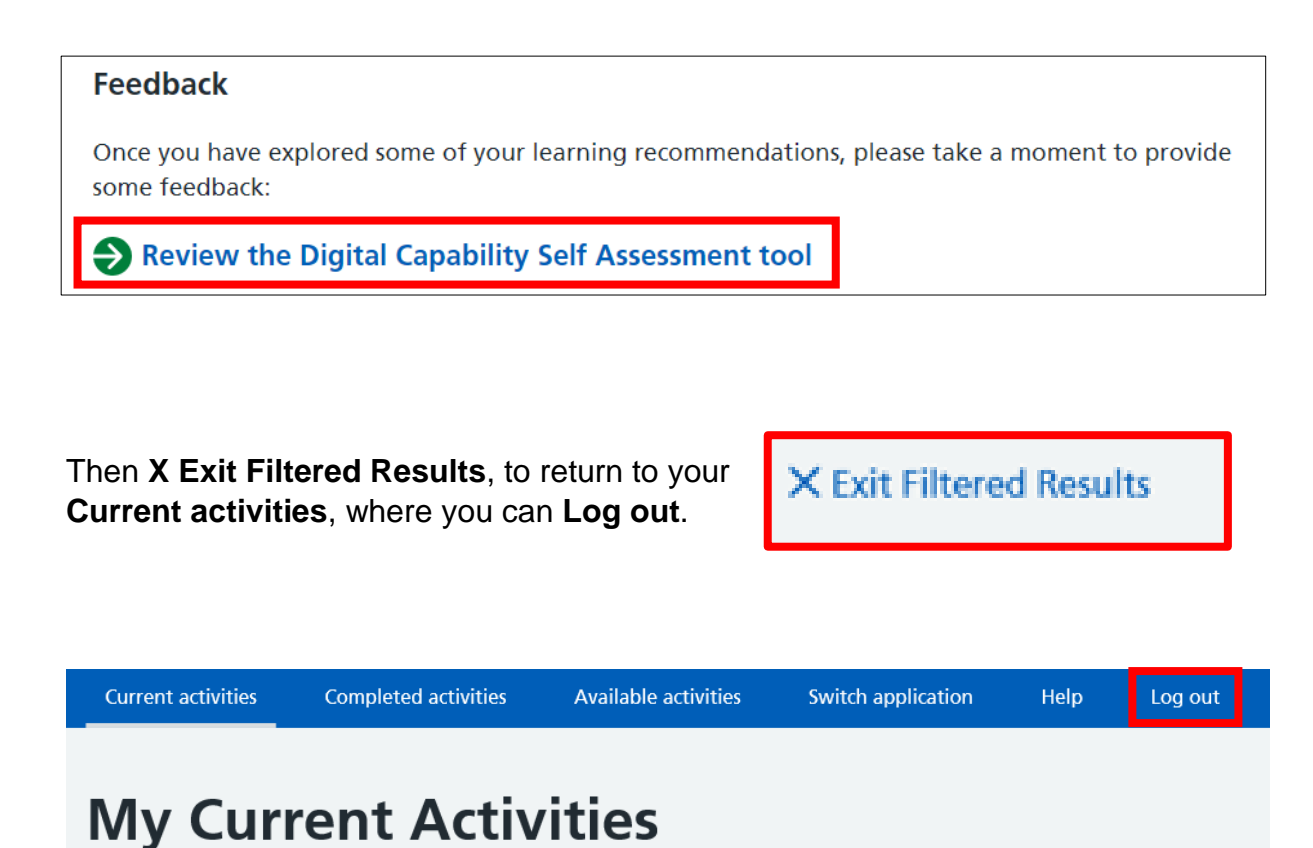

Digital Capability Self Assessment Guidance for Delegates V1.2 11

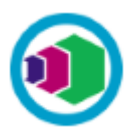

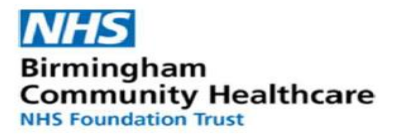

#### **NHS** Digital Capability Self Assessment

Current activities > Self Assessment

You can return to your Digital Capability Self Assessment **Recommendations** at any time from your Learning Portal, simply click **Launch self** 

**assessment** and click the **Continue** button.

# **Digital Capability Self Assessment**

When thinking about your current role, for each of the following statements rate your current confidence level (Where are you now) and where your confidence leve ought to be to undertake your role successfully (Where do you need to be).

We will collect your response data anonymously to build up a picture of digital capability across the workforce to help with service design and learning provision.

Once you have completed the self-assessment, your results will be submitted to a third party sign-posting tool which will intelligently recommend suitable learning resources.

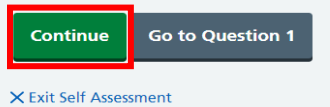

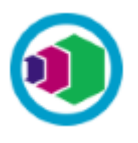

If you experience any difficulties with access to Digital Learning Solutions please contact the Training Team at : [itt@bhamcommunity.nhs.uk](mailto:itt@bhamcommunity.nhs.uk)